## **VPN Access Tutorial (Windows OS)**

1. Go to **Network and Sharing Center** and select **Set up a new connection or network**.

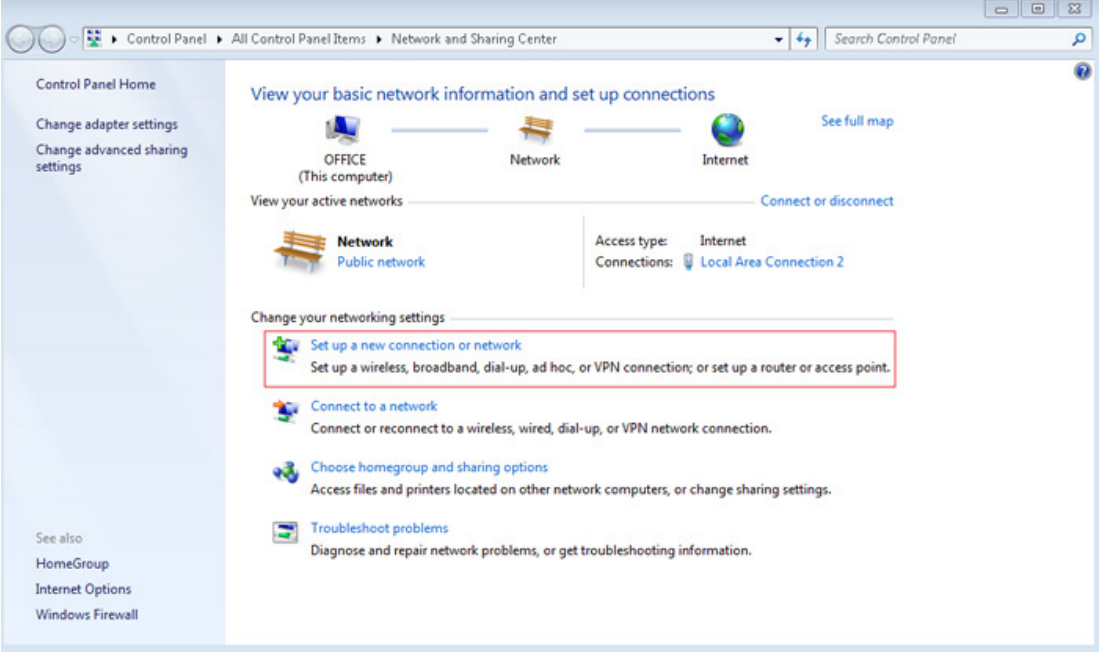

2. Select **Connect to a workplace**, and click **Next**.

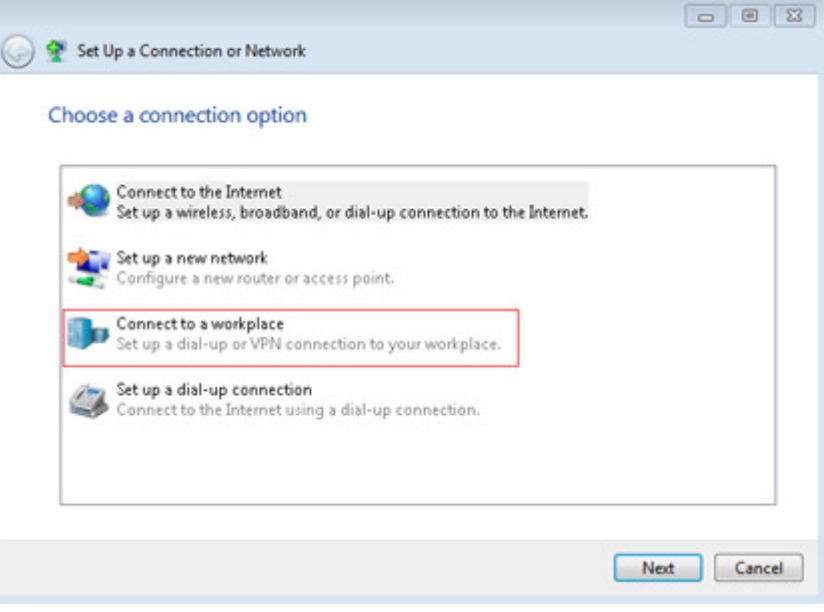

3. Select **Use my Internet connection (VPN)**.

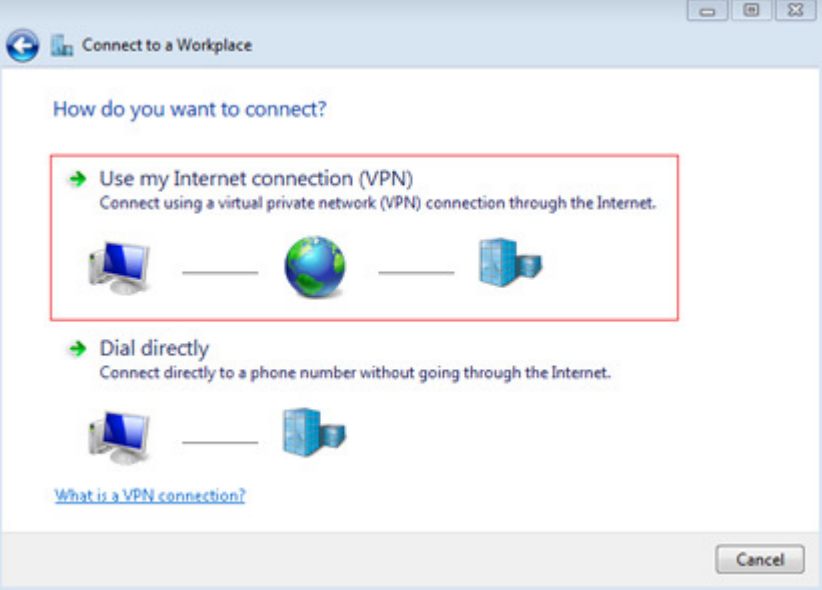

4. In the Internet Address field, Enter **XXX.XXX.XXX.XXX** and click **Next**.

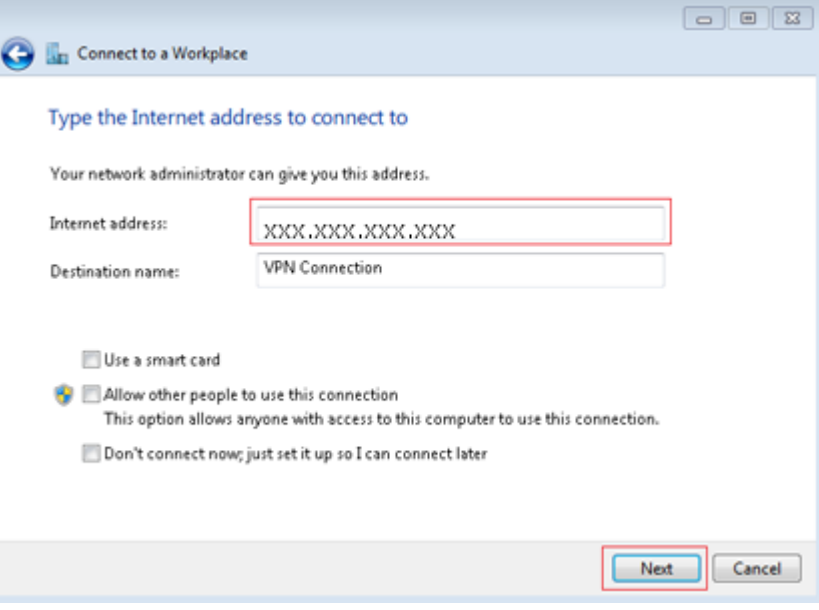

5. Enter the **USERID** in the User name field, the **provided password** in the Password field, and click **Connect**.

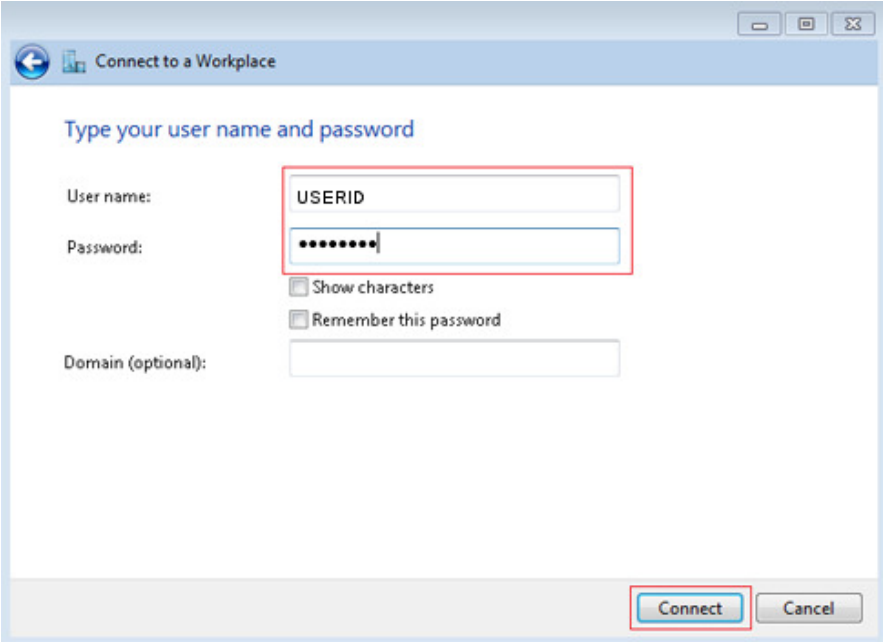

6. Click the **Network Internet Access Icon** and right-click **VPN Connection** to stop the connection. Right click **VPN connection** again and choose **Properties**.

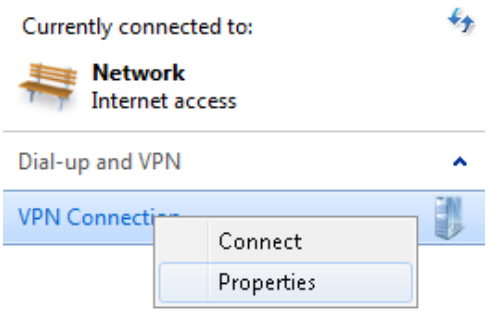

Open Network and Sharing Center

l,

7. Go to the **Security** tab and choose **PPTP** for the Type of VPN.

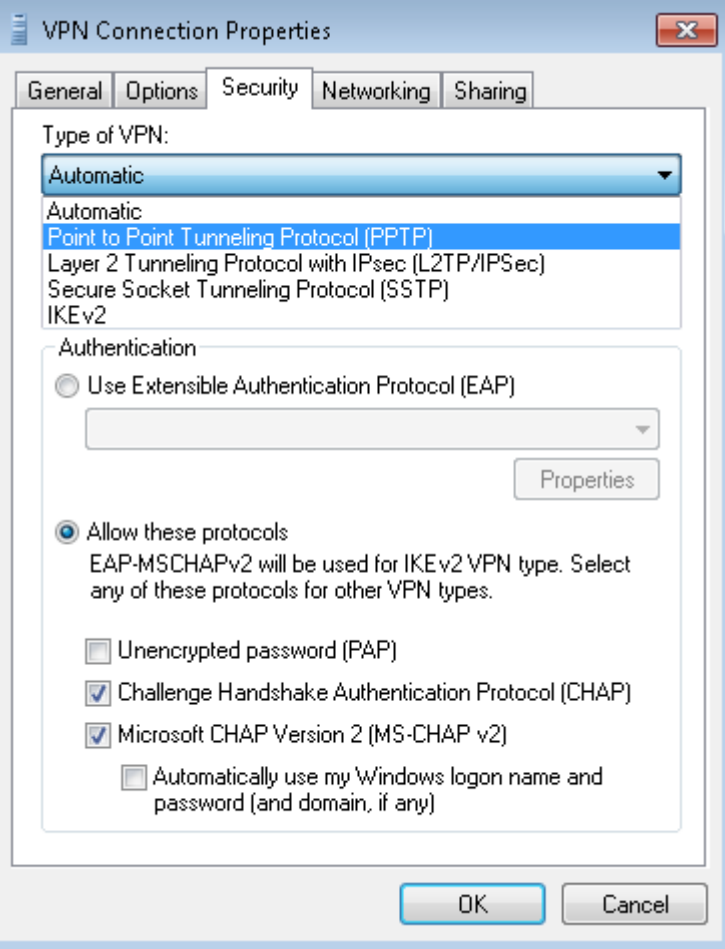

8. Right click **VPN Connection** to connect.

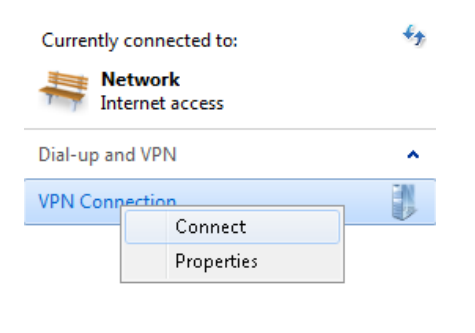

Open Network and Sharing Center